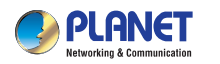

GRANE

WDAP-1750AC **Quick Installation Guide**

1750Mbps 802.11ac Dual Band Wall-mount Wireless Access Point

#### **1. Package Contents**

Thank you for choosing PLANET WDAP-1750AC. Before installing the AP, please verify the contents inside the package box.

The WDAP-1750AC should contain the following items in the package:

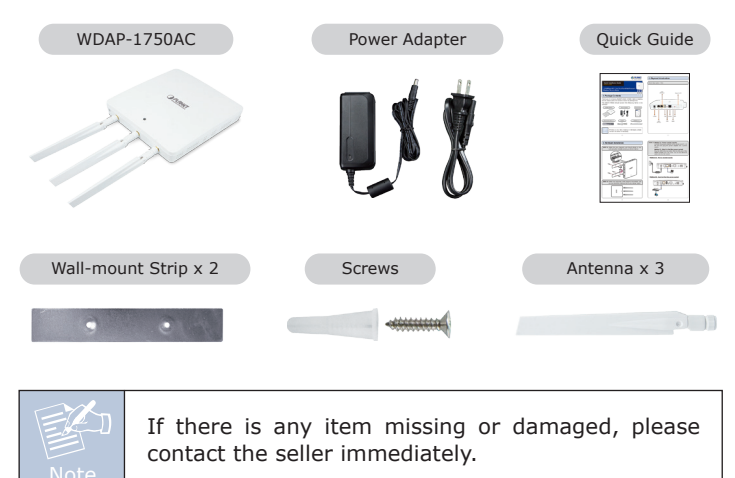

 $-1$  –  $-2$  –

# **2. Physical Introduction**

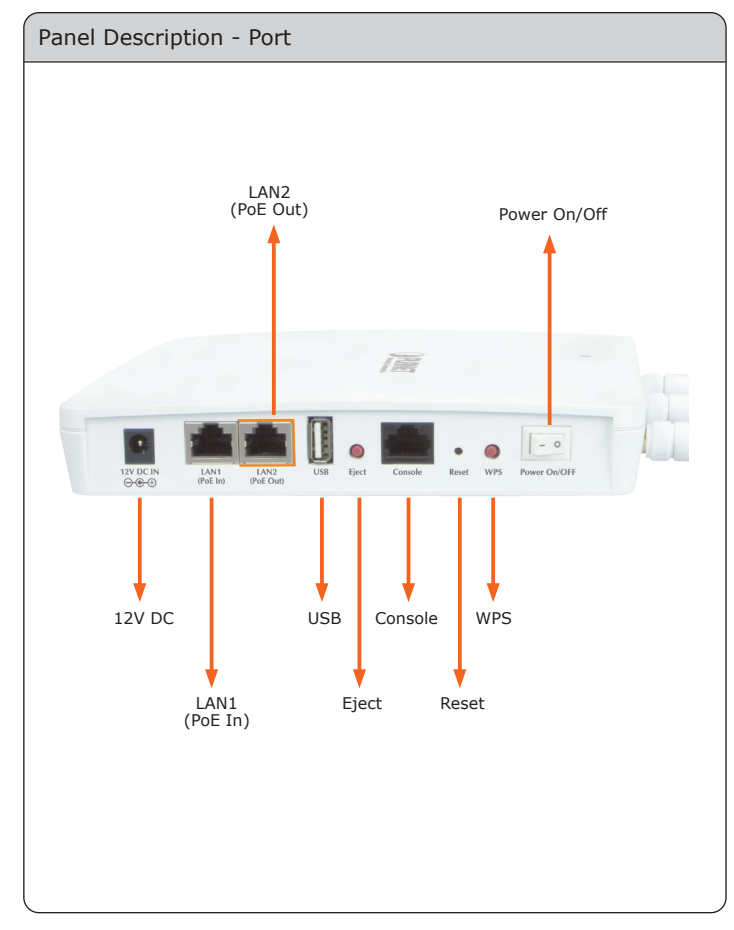

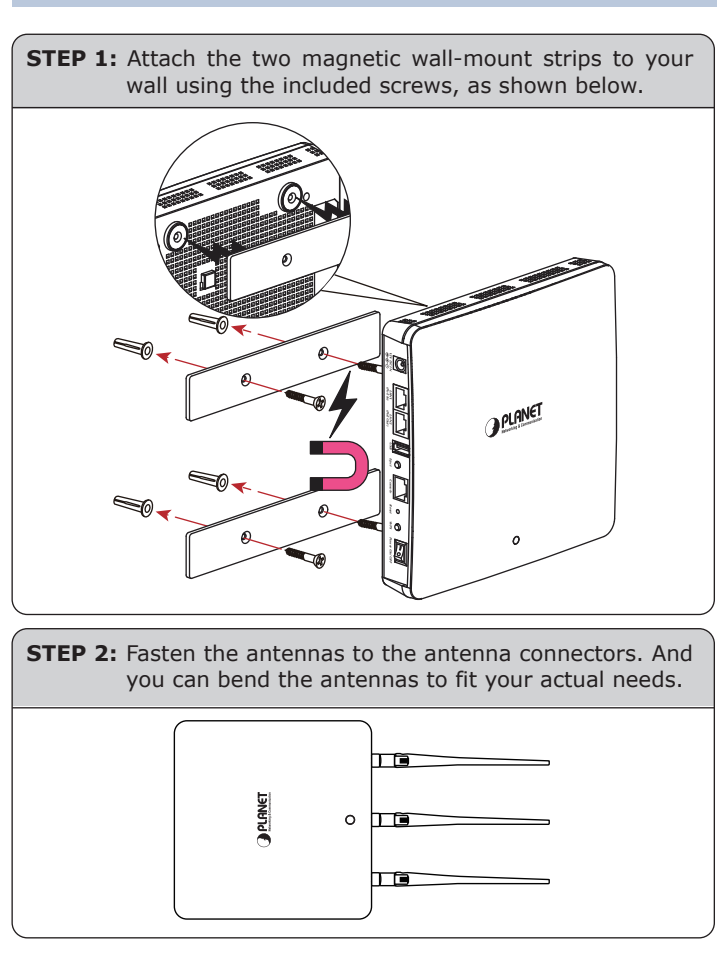

# **3. Hardware Installation**

#### **STEP 3: Method A - Power socket nearby** Connect the power adapter to the access point's 12V DC port and plug the power adapter into a power supply. **Method B - Hard to find the power socket** Plug the RJ45 Ethernet cable into the PoE port of the WDAP-1750AC and the other end of the Ethernet cable into the PoE switch. **• Method A - Power socket nearby** Powe π  $\boxed{=}$  $\Omega$  $\circ$  0 **12V DC IN LAN1 LAN2 USB Eject Console Reset WPS Power On/OFF (PoE In) (PoE Out) • Method B - Hard to find the power socket** O  $\circ$  $\circ$  $\circ$  $\boxed{=}$ **12V DC IN LAN1 LAN2 USB Eject Console Reset WPS Power On/OFF (PoE In) (PoE Out)** PoE Switch

PC

### **4. Wired Network Configuration (Windows 7)**

A computer with wired Ethernet connection is required for the first-time configuration of the wireless AP.

- 1. Click **"Start"** button located in the lower-left corner of your computer.
- 2. Click **"Control Panel"**.
- 3. Double-click **"Network and Sharing Center"** icon.
- 4. Click **"Change Adapter Settings"**.
- 5. Double-click **"Local Area Connection"**.
- 6. Select **"Internet Protocol Version 4 (TCP/IPv4)"** and click **"Properties"**.
- 7. Select **"Use the following IP address"**and then click **"OK"** button twice to save the configuration. For example, as the default IP address of the WDAP-1750AC is 192.168.1.253 and the router is 192.168.1.254, you may choose from 192.168.1.1 to 192.168.1.252.

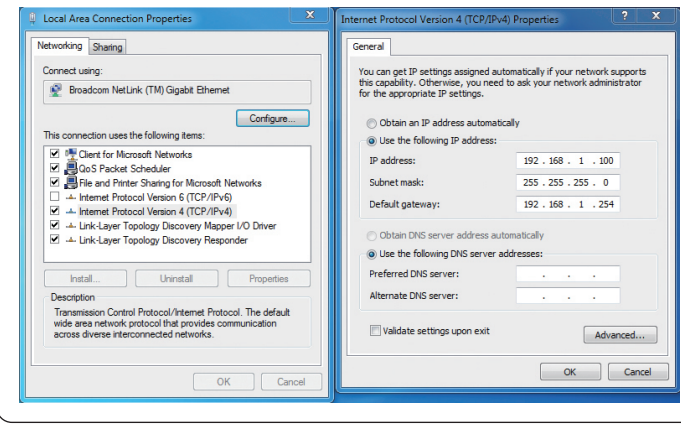

# **6. Wireless Network Connection**

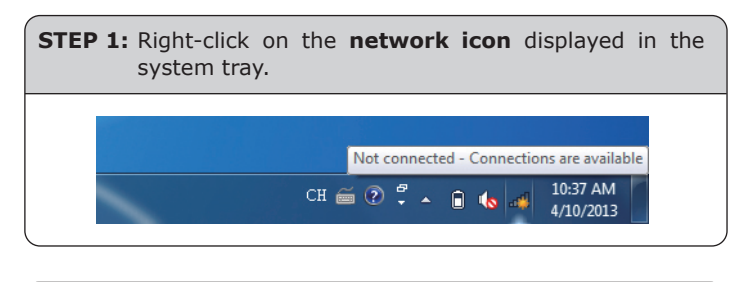

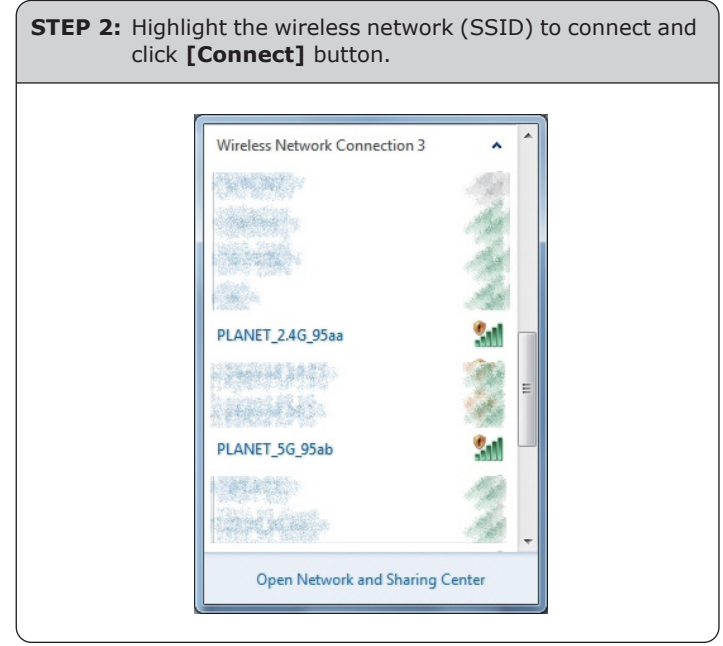

# **5. Entering into the Web Management**

Default IP Address: **192.168.1.253** Default Username: **admin** Default Password: **admin** Default SSID (2.4GHz): **PLANET\_2.4G\_XXXX**  Default SSID (5GHz): **PLANET\_5G\_XXXX ("X" means the last 4 digits of the MAC address)**

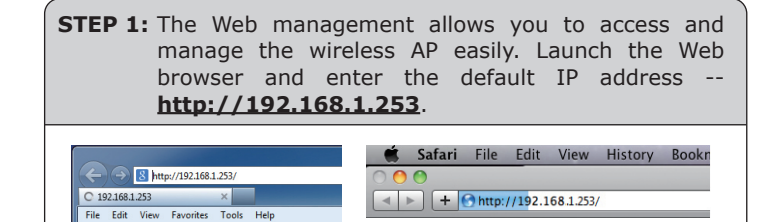

**STEP 2:** After you enter into the Web User Interface, go to **Wireless Settings** to configure your wireless network. For security reasons, strongly recommended to configure the Encryption Method and Passphrase of your wireless network.

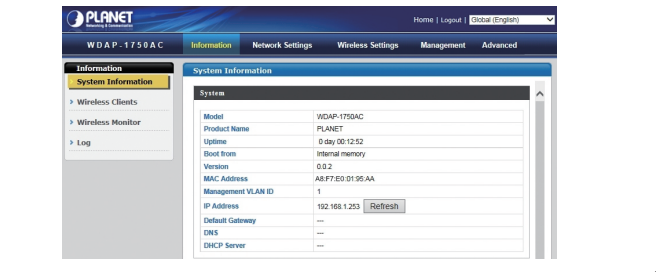

 $-5 -6 -$ 

**STEP 3:** Enter the **encryption key** of the WDAP-1750AC if **necessary**.

You have already finished the configuration of the WDAP-1750AC. Now you can use your iPhone, iPad, laptop, or any other Wi-Fi device to connect with it wirelessly and start surfing the internet.

### **Further Information:**

The above steps introduce simple installations and configurations for the WDAP-1750AC. For further configurations of LAN, Wireless, Access Control, etc, please refer to the user manual which you can download from the website.

http://www.planet.com.tw/en/support/download.php?type1= 4&model=48591&type=3

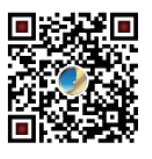

If you have further questions, please contact the local dealer or distributor where you purchased this product.